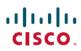

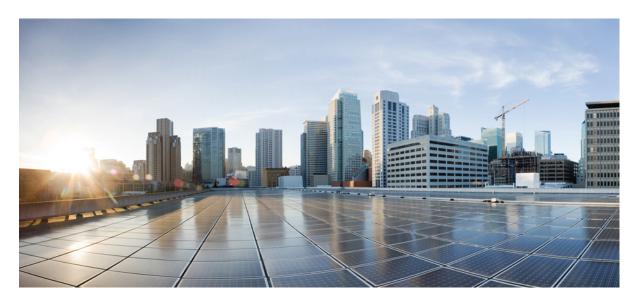

## **Device Templates and Workflows**

Cisco MSX Managed Device Templates 2

Managing Templates 2

# **Cisco MSX Managed Device Templates**

The device template defines a complete operational configuration of the device. When the device template is applied to the service ordering workflow, the Cisco MSX service workflow gathers the parameter values; a tenant user enters these values during the service ordering process. These values are passed to NSO, which uses these values in the device configurations.

## **Managing Templates**

Cisco MSX Managed Device service pack provides the parameterized device templates. The template data is configured into the device and orchestrated. You can apply the template on the tenant site, remove the template, or deprovision the template.

### **Creating a Device Template**

The Cisco MSX platform allows you to convert both Cisco and non-Cisco native device configuration formats to device template formats. For more information, see Converting Device Configuration to Device Template.

### **Adding Device Templates**

To add a Managed Device template in MSX:

Log in to the Cisco MSX portal.

#### **Procedure**

Step 1

| •      |                                                                            |
|--------|----------------------------------------------------------------------------|
| Step 2 | From the left pane, choose <b>Settings</b> .                               |
| Step 3 | In the <b>Settings</b> window, choose <b>Template Management</b> .         |
| Step 4 | In the <b>Template Management</b> window, choose <b>Device Templates</b> . |
|        | The <b>Template</b> window is displayed.                                   |
| Step 5 | In the Select A Configurational Template section, click New Template.      |
|        | The <b>Add Template</b> window is displayed.                               |
| Step 6 | Enter the template name and description, then click <b>Continue</b> .      |

Figure 1: Adding New Template

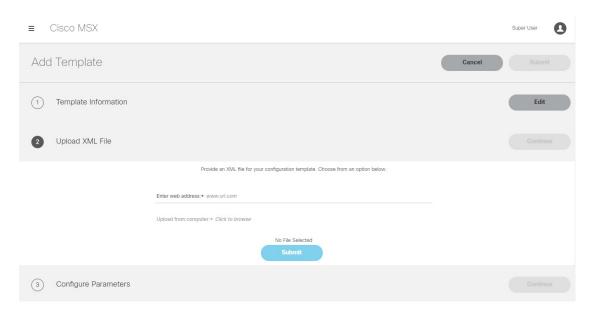

### Step 7 In the Upload XML File section:

- Enter a URL that hosts the XML file, which is uploaded as a GET request.
- Upload the XML file from your local file storage for the template configuration.

Here, you can reuse the template XML file that was obtained while executing the workflow. For more information, see Converting Device Configuration to Device Template.

**Step 8** Specify the template configuration parameters.

Cisco MSX allows you to configure how the user will be prompted to enter the value for the variables.

For example: You can create a drop-down list from which the users can choose the variable.

Step 9 Click Save.

### **Managing Template Access for Tenants**

To assign or revoke template access for tenants:

#### **Procedure**

- **Step 1** Log in to the Cisco MSX portal.
- **Step 2** From the left pane, choose **Settings**.
- Step 3 In the Settings window, choose Template Management.
- **Step 4** In the **Template Management** window, choose **Device Templates**.

The **Template** window is displayed.

#### **Step 5** To assign template access to a tenant:

- a) In the **Select A Configurational Template** pane, select the template that you want to assign to a tenant.
- b) In the **Manage Template Access** pane, select the tenant from the Available Tenants list.
- c) Click >.

The selected tenants move to the Access Granted list.

d) To assign the template access for all the tenants in the Available Tenants list, click **Select all**.

**Note** You can click **Change to Unrestricted** to grant access for all the tenants to use the template.

e) Click >.

All the tenants in the Available Tenants list are moved to the Access Granted list.

f) Click Apply.

The tenant access is applied.

### **Step 6** To revoke template access from the tenant:

- a) In the Select A Configurational Template pane, select the template for which you want to revoke access from the tenant.
- b) In the **Manage Template Access** pane, select the tenant from the Access Granted list for whom you want to revoke access.
- c) Click <.

The tenant is moved from the Access Granted list to the Available Tenants list.

- d) To revoke the template access for all the tenants for whom access is granted, click **Select all**.
- e) Click <.

Access is revoked for all tenants for whom access was granted. The tenants are moved from Access Granted list to Available Tenants list.

f) Click Apply.

The tenant access is revoked.

Figure 2: Managing Template Access

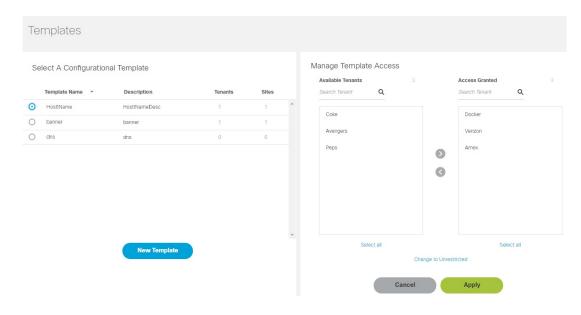

### **Deleting Managed Device Templates**

Ensure that the template is not used by any tenant or site before deleting. Else, the deleting option to delete remains unavailable. To remove a Managed Device template:

#### **Procedure**

- **Step 1** Log in to the Cisco MSX portal.
- **Step 2** From the left pane, choose **Settings**.
- Step 3 In the Settings window, choose Template Management.
- **Step 4** In the **Template Management** window, choose **Device Templates**.
  - The **Template** window is displayed with the list of templates.
- Step 5 Hover the mouse pointer over the template name that you want to delete, and click the **Delete** icon that appearss on the right of the template name.
- Step 6 Click Delete Template.

© 2018-2022 Cisco Systems, Inc. All rights reserved.

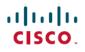

Americas Headquarters Cisco Systems, Inc. San Jose, CA 95134-1706 USA **Asia Pacific Headquarters** CiscoSystems(USA)Pte.Ltd. Singapore **Europe Headquarters** CiscoSystemsInternationalBV Amsterdam,TheNetherlands